# **Praktisk information til eksaminator omkring afvikling af online eksamen**

Alle ikke-klassificerede onlineeksamener afvikles via Big Blue Button (BBB). Det er vigtigt, at du læser nedenstående retningslinjer og vilkår for onlineeksamen, så du bliver bedst mulig klædt på til afvikling.

Dette dokument indeholder:

#### **Praktisk information om online eksamen**

- 1. Sådan foregår eksamen
- 2. Forberedelse inden eksamen
- 3. Vejledende eksamensforløb
- 4. Afvigelser under eksamen

#### **Vejledninger og gode råd**

- 5. Vejledninger:
	- o Sådan opretter du et eksamensrum og deler linket
	- o Sådan lukker du studerende og censor ind i eksamensrummet
	- o Sådan tildeler du Presenter-rollen og tager den tilbage igen
	- o Sådan anvender du breakout rum til votering
	- o Sådan skifter du skærmvisning
- 6. Gode råd til lys, billede og position

## **Praktisk information om online eksamen**

## **1. Sådan foregår eksamen**

- Du skal generelt varetage de samme opgaver som ved tilstedeværelseseksamen.
- Du skal oprette et eksamensrum jf. vejledning i dette dokument. Du skal anvende Chrome eller Firefox ved afvikling af eksamen.
- Du skal anvende det samme rum til alle dine eksamener.
- Censor benytter det samme link som de studerende. Derfor er censor den første du skal lukke ind i eksamensrummet, inden eksamen skal gå i gang, så I kan forberede eksamen som I ellers ville have gjort det.
- Når du er inde i dit eksamensrum kan du se hvilke studerende, der står i kø til at komme ind.
- De studerende, som skal til eksamen, vil 20 min. før deres eksamensstart være i kø til at komme ind i eksamensrummet. Du lukker dem løbende ind, når det er deres tur til at komme til eksamen.
- Den studerende skal bekræfte sin identitet over for dig og censor ved at fremvise billede-ID.
- Det er ikke tilladt at tage billeder eller optage lyd eller video under eksamen.
- Den studerende skal være til stede under hele eksamen, og må derfor ikke slukke for billede og lyd.
- Alle hjælpemidler er tilladte, den studerende må dog ikke kommunikere med andre end dig og censor.
- Det er ikke tilladt for den studerende at have andre elektroniske enheder i lokalet end den computer de afvikler eksamen fra. Dette gælder eksempelvis telefon, tablet, anden computer m.m.
- Du skal føre personlige noter som normalt ved tilstedeværelseseksamen
- Det er ikke dit ansvar teknisk at støtte den studerende i gennemførelsen af eksamen.
- Du skal assistere censor med platformen hvis nødvendigt.

## **2. Forberedelse inden eksamen**

- Du skal oprette et eksamensrum på BBB og sende linket til rummet til censor og til de studerende jf. vejledning i dette dokument.
- Du skal sende eksamenslink samt vejledning til studerende og censor.
- Du skal teste eksamensrummet med censor.
- Du skal sikre et lokale uden baggrundsstøj i eksamenstidsrummet. Der må ikke være andre tilstede i lokalet under eksamen.
- Du skal anvende:
	- En computer.
	- En stabil internetforbindelse gerne en kablet forbindelse.
	- Webkamera tjek om din computer har et indbygget kamera der fungerer.
	- Headset med mikrofon fx det du anvender til din telefon.

## **3. Vejledende eksamensforløb**

#### **Indledning (5 min.)**

- Eksaminator lukker den studerende ind i eksamensrummet.
- Når man tilgår rummet bliver man bedt om at teste sin lyd.
- Herefter slår man sit kamera til.
- Alle tester forbindelse, lyd og video. Der skal være lyd og video på alle deltagere.
- Studerende fremviser billede-ID.
- Eksaminator og censor vurderer om eksamen kan gennemføres.
- Eksaminator gennemgår særlige regler ved online eksamen.

#### **Eksamensstart**

• Eksaminator tildeler Presenter-rolle til den studerende og den studerende deler sin præsentation.

#### **Eksamination**

- Den studerende præsenterer.
- Eksaminator går i dialog med den studerende og stiller spørgsmål.
- Censor stiller eventuelt opfølgende spørgsmål.
- Den studerende får mulighed for at komme med afsluttende kommentar.

#### **Votering – eksaminator og censor**

- Eksaminator fratager studerende Presenter-rolle.
- Eksaminator og censor går i breakout rum og voterer.
- Den studerende afventer, at eksaminator og censor kommer tilbage i eksamensrummet.

#### **Bedømmelse – eksaminator, censor, studerende**

- Eksaminator og censor kommer tilbage i eksamensrummet og giver karakter samt feedback til den studerende.
- Eksaminator beder den studerende om at logge ud af rummet og henter næste studerende ind i eksamensrummet.

## **4. Afvigelser under eksamen**

- Hvis det konstateres, at der er andre end den studerende tilstede i samme rum som den studerende afbrydes eksamen og den studerende tilskrives et eksamensforsøg.
- Hvis det konstateres, at den studerende har andre elektroniske enheder tilstede afbrydes eksamen og den studerende tilskrives et eksamensforsøg.
- Hvis den studerende oplever tekniske problemer i en sådan grad, at censor vurderer eksamen ikke kan gennemføres, afbrydes eksamen og den studerende tilskrives et eksamensforsøg.
- Hvis eksaminator eller censor oplever tekniske problemer i en sådan grad, at censor vurderer eksamen ikke kan gennemføres, udskydes eksamen til et senere tidspunkt,
- Det er censor og eksaminator, der tager beslutning om, hvorvidt eksamen skal afsluttes, eller om den fx kan genoptages efter et par minutter eller senere på dagen.
- Det bemærkes, at de studerende altid har tre eksamensforsøg, og at de desuden kan søge dispensation, hvis disse forsøg anvendes.

## **Vejledninger og gode råd**

## **5. Vejledninger**

- Sådan opretter du et eksamensrum og deler linket
- Sådan lukker du studerende og censor ind i eksamensrummet
- Sådan tildeler du Presenter-rollen og tager den tilbage igen
- Sådan anvender du breakout rum til votering
- Sådan skifter du skærmvisning

## **Sådan opretter du et eksamensrum**

- 1. Log ind på meet.fak.dk.
- 2. På din startside klikker du på Create a Room.

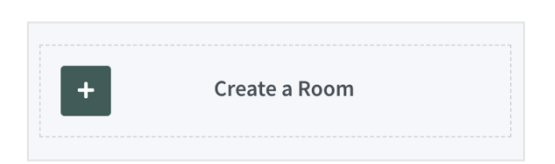

3. Der kommer en boks frem – Create a New Room, hvor du vælger følgende indstillinger:

- Enter a room name: Giv eksamensrummet et navn
- Generate an optional access code: Der skal ikke oprettes en kode til rummet
- Mute users when they join: Skal være slået fra
- Require moderator approval before joining: Skal være slået til
- Allow any user to start this meeting: Skal være slået fra
- All users join as moderators: Skal være slået fra
- Automatically join me into the room: Skal være slået fra
- Klik på Create Room

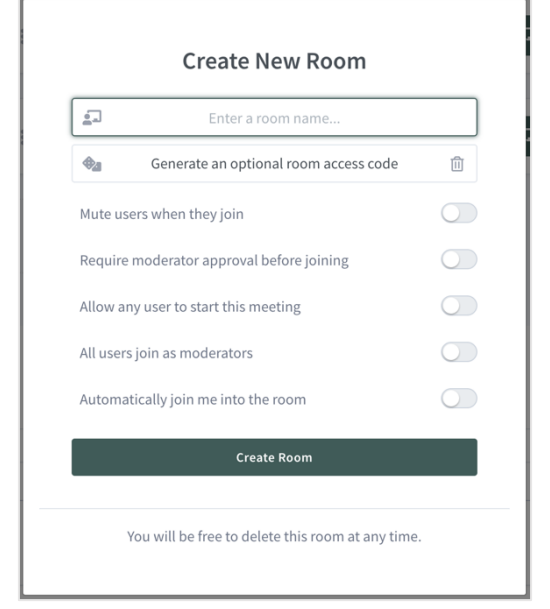

## **Sådan deler du linket til dit eksamensrum**

- 1. Find eksamensrummet på din BBB-forside og klik på det.
- 2. Ud for boksen med URL' en til eksamensrummet klikker du på Copy.
- 3. URL'en til eksamensrummet er i din udklipsholder, og kan nu indsættes et valgfrit sted og/eller sendes i en mail.

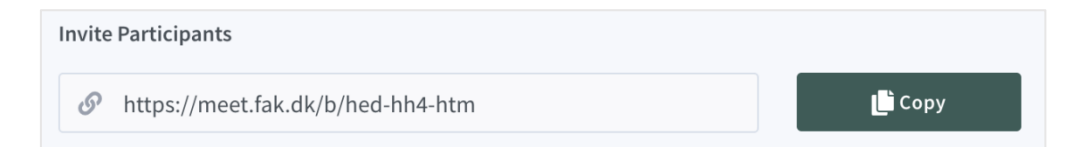

## **Sådan lukker du studerende og censor ind i eksamensrummet**

Når de studerende forsøger at komme ind i eksamensrummet, kan du se en liste over ventende brugere under BRUGERHÅNDTERING i yderste venstre kolonne på skærmen.

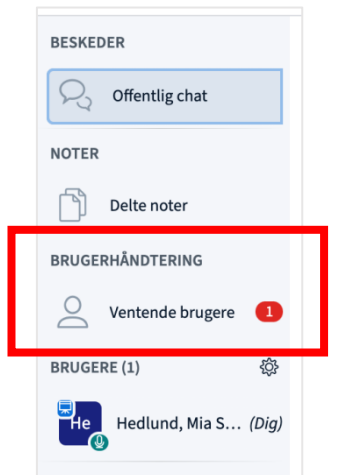

Du lukker ventende studerende ind på følgende måde:

- 1. Klik på Ventende brugere.
- 2. Klik på Accept ud for navnet på den studerende, som du vil give adgang til rummet.
- 3. Den studerende vil nu være tildelt adgang og komme ind i rummet efter de har gennemført lydtest.

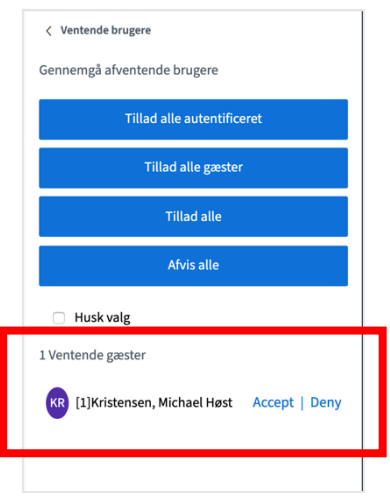

## **Sådan tildeler du Presenter-rollen og tager den tilbage igen**

For at den studerende kan dele sin præsentation, skal de tildeles Presenter-rollen, som du skal tage tilbage, når den studerende har sluttet sin præsentation.

- 1. Klik på den studerendes navn under BRUGERE.
- 2. Klik på Gør til presenter.
- 3. Den studerende kan nu dele sin præsentation.

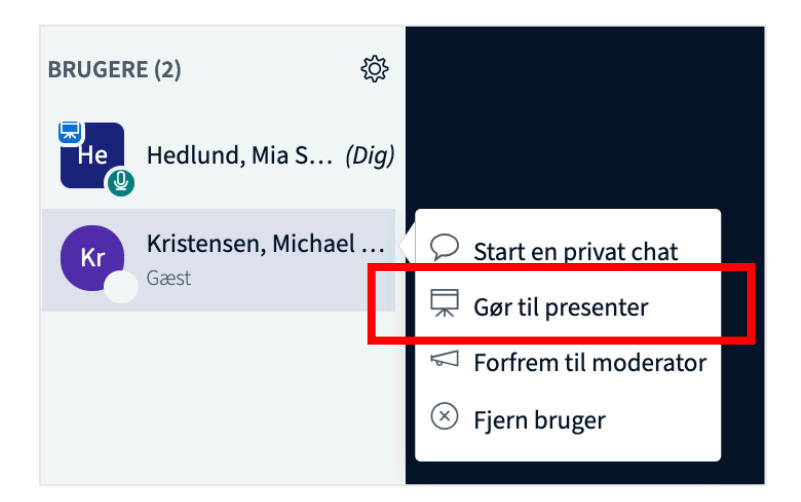

For at tage Presenter-rollen tilbage fra den studerende:

- 1. Klik på + tegnet nederst i venstre hjørne.
- 2. Klik på Bliv presenter.
- 3. Du vil nu have Presenter-rollen og den studerende har ikke længere rettigheder.

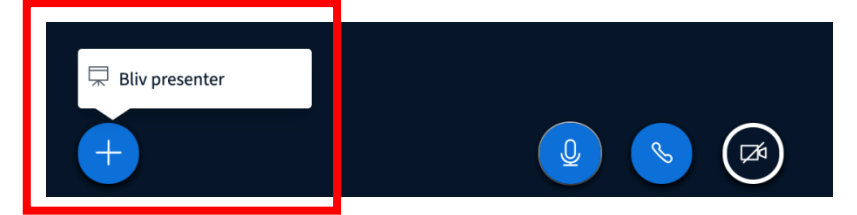

# **Sådan anvender du breakout rum til votering**

1. Klik på tandhjulet ud for BRUGERE i yderste venstre kolonne på skærmen.

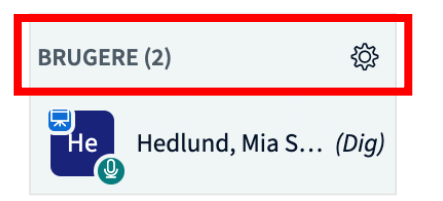

2. Vælg Opret breakout rum.

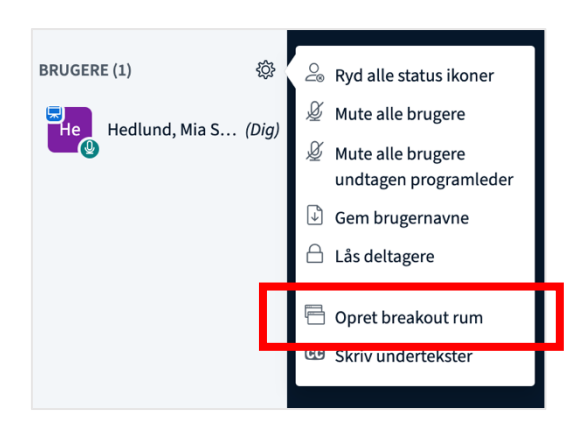

- 3. Opret rum ved at gøre følgende:
	- Antal rum skal stå på 2.
	- Varighed kan blive på 15 du kan til enhver tid afbryde breakout rummet og komme tilbage til den studerende i hovedrummet.
	- Klik på dit eget navn og træk det over i Rum 1.
	- Klik på censors navn og træk det over i Rum 1.
	- Klik på Opret.

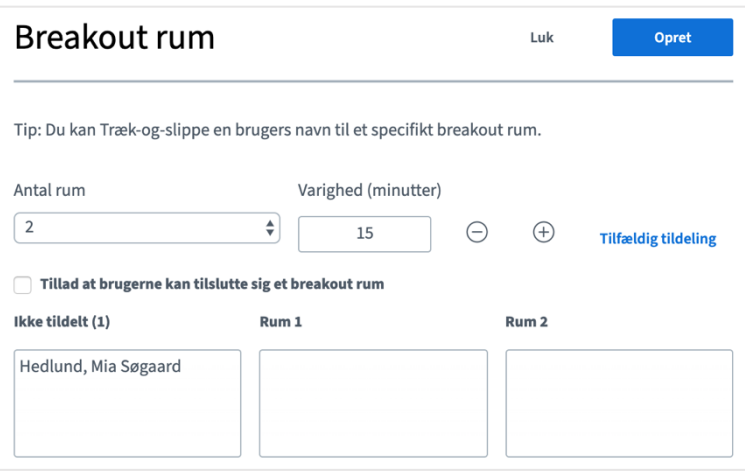

4. Herefter kommer et skærmbillede op, hvor du klikker på Deltag i rummet

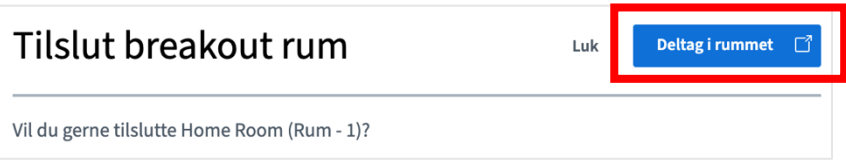

- 5. Der åbner en ny fane op, hvor du skal teste din lyd og du kommer herefter ind i rummet til votering.
- 6. Når du er færdig med at votere med censor klikker du på fanen med hovedrummet.
- 7. Klik på Breakout rum i yderste venstre kolonne på skærmen.

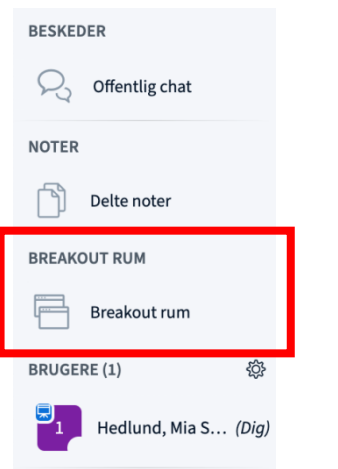

8. Klik på Afslut alle breakout rum, og fanen med breakout rummet lukker ned.

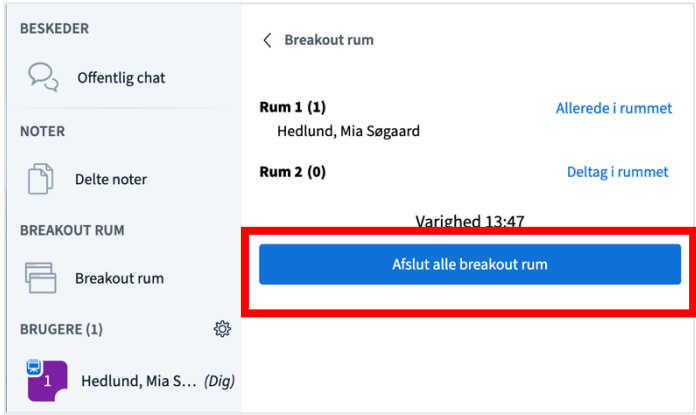

9. Herefter skal du teste din lyd og du og censor kommer tilbage i hovedrummet til den studerende.

#### **Sådan skifter du skærmvisning**

Du kan vælge enten at have videobillederne til at fylde mest i præsentationsfeltet eller have præsentationen til at fylde mest. Det anbefales at have præsentationen til at fylde mest, når den studerende præsenterer og eller have videobillederne til at fylde mest.

1. I følgende billede fylder præsentationen mest (den røde markering). Det er sådan det starter med at se ud, når du logger ind på BBB.

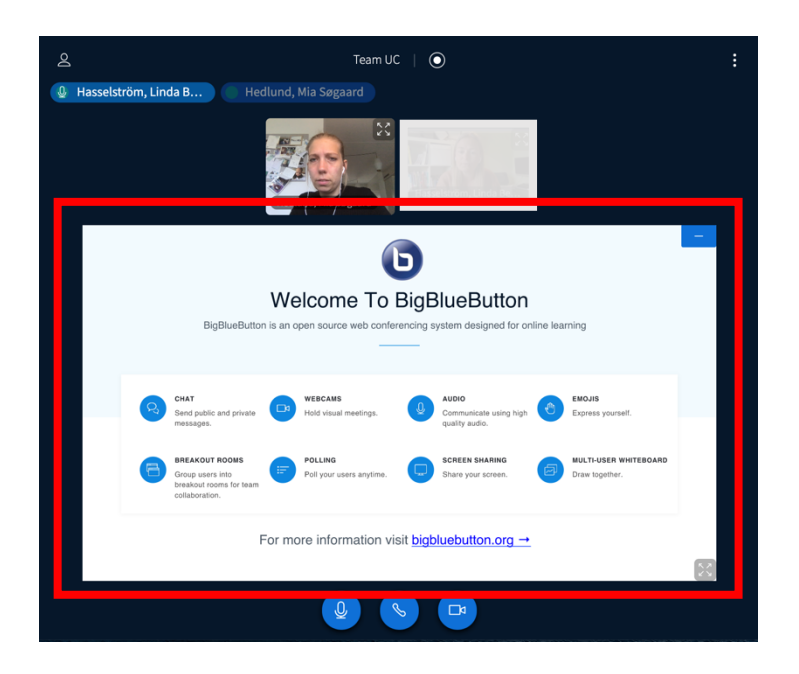

2. For at minimere præsentationen og få videobillederne til at fylde mest, klikker du på – i øverste højre hjørne af præsentationen.

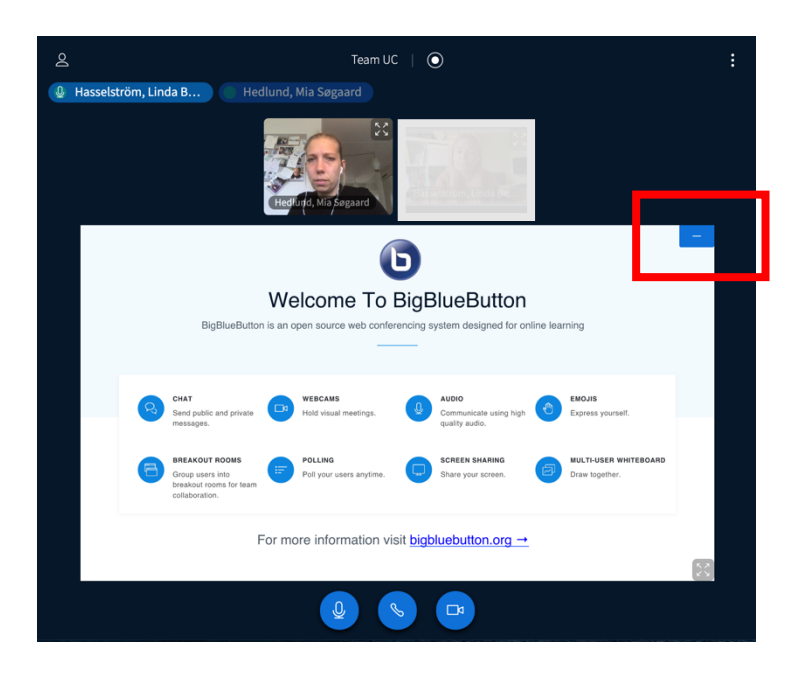

3. Skærmen vil nu i stedet se sådan ud. For at hente præsentationen frem igen, klikker du på ikonet i nederste højre hjørne.

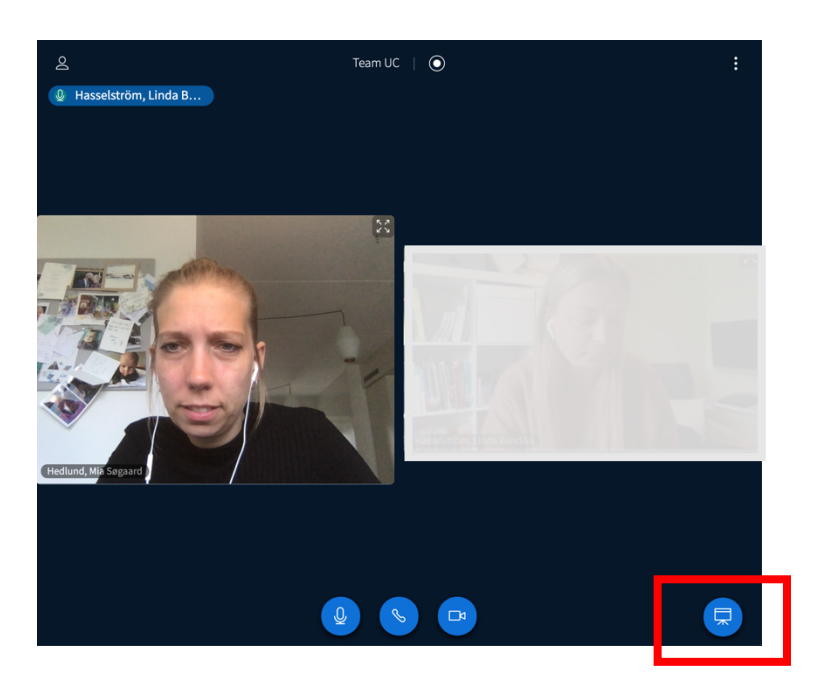

## **6. Gode råd til lys, billede og position**

- Det er vigtigt, at du har lys på dit ansigt og øjne, så du bliver nemmere at aflæse af den studerende og censor.
- Overvej din kulisse og undgå sollys eller anden kraftig belysning i baggrunden, da det vil gøre dit ansigt mørkt og svært at aflæse.
- Sørg for at rummet generelt er lyst.
- Når du sidder foran computeren bør dine øjne være i højde med dit webkamera. Du kan evt. stable din computer op.
- Vær opmærksom på, at så meget af dit ansigt, som muligt, er synligt. Samtidig skal dine arme være synlige på skærmen til gestikulation.